**ขั้นตอนการดําเนินการในการอบรม amss++ (ในสวนงานยอย รับสงหนังสือราชการ) สําหรับโรงเรียน** \*\*\*\*\*\*\*\*\*\*การใช้งานระบบนี้ควรใช้ Browser ชื่อ Google Chrome หรือ firefox \*\*\*\*\*\*\*\*\*\*\*\*

เขาเว็บ สพป.นภ1. http://www.nb1.go.th คลิกที่แบน AMSS++ดายซาย ดังรูป

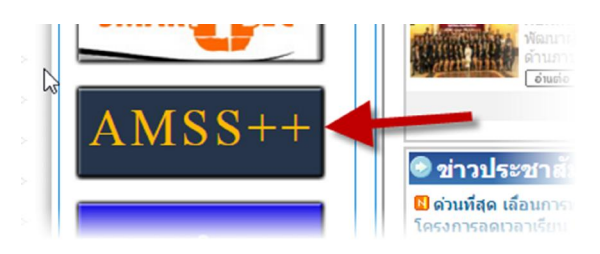

## **3. การตั้งคาเมนู "ทะเบียนหนังสือราชการ" (ให login ดวย user ของ admin)**

คลิกที่รายการหลัก "บริหารงานทั่วไป" จะเจอเมนู

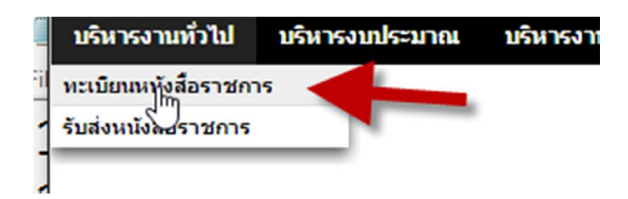

**3.1 ทะเบียนหนังสือราชการ -** เมนูยอยตั้งคาระบบ(ร.ร.) "กําหนดเจาหนาที่"

 $3.1.1$  เมนูย่อยตั้งค่าระบบ(ร.ร.) "กำหนดเจ้าหน้าที่" คลิกปุ่ม "กำหนดเจ้าหน้าที" หมายเลข 1 และคลิกปุ่ม "เพิ่มเจ้าหน้าที่" หมายเลข2

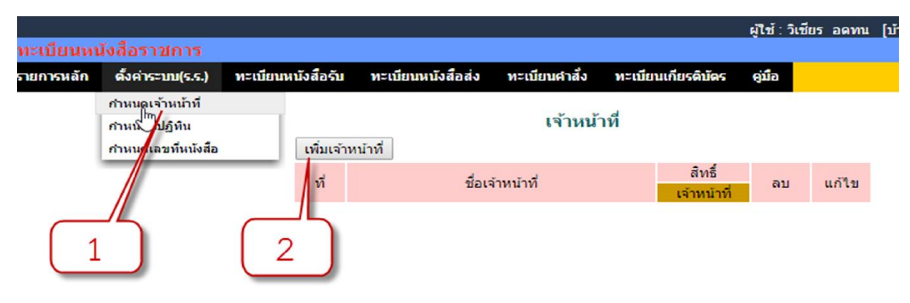

"เจ้าหน้าที่" มีหน้าที่ กำหนดค่าต่างๆ ของเมนู "ทะเบียนหนังสือราชการ" ได้แก่ กำหนดปี ปฏิทิน และกําหนดเลขหนังสือ ฯลฯ

3.1.2 เลือกเจาหนาที่ ครั้งแรกการใชงานใหเลือก admin กอน ตามหมายเลข 3 และ 4 แลวคลิก ปุม

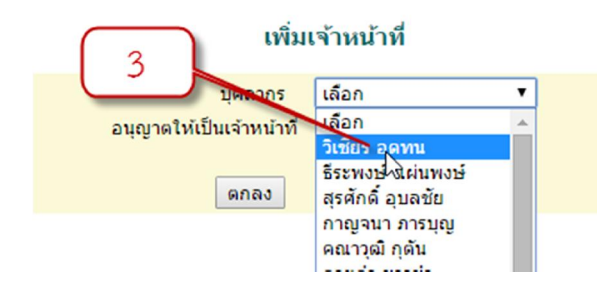

ตกลง

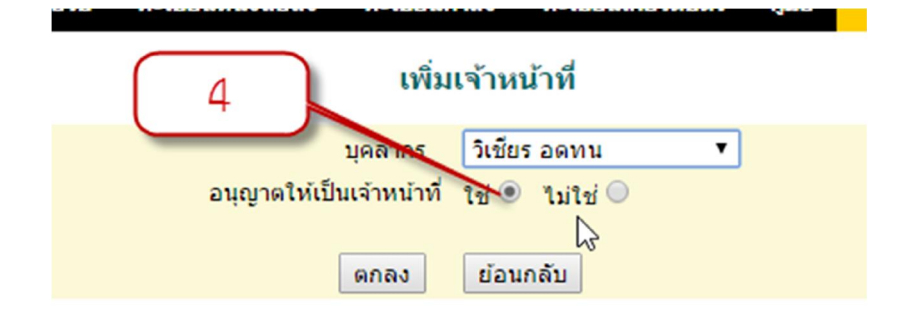

3.1.3 จากนั้นคอยเพิ่มเจาหนาที่คนอื่นๆ เพิ่มเติม โดยจะเพิ่มกี่คนก็ไดเทาที่มีอยู ตามความจําเปน โดยเจาหนาที่ admin สามารถที่จะ เพิ่ม หรือแกไข ลบ เจาหนาที่ไดตามความตองการ (หมายเลข 5 และ 6)

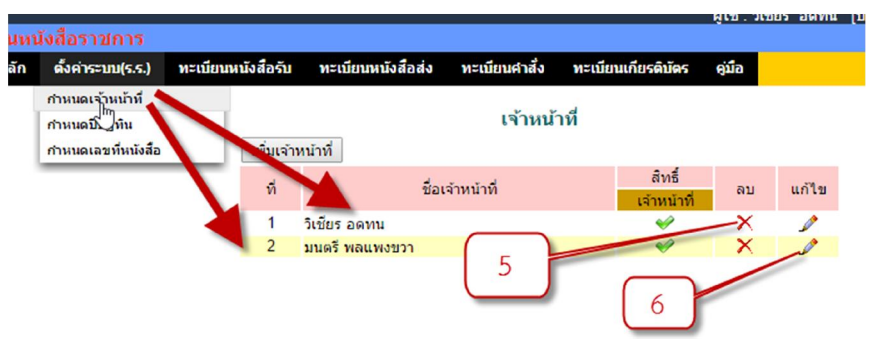

- **3.2 ทะเบียนหนังสือราชการ -** เมนูยอยตั้งคาระบบ(ร.ร.) "กําหนดปปฏิทิน"
	- 3.2.1 เลือกเมนูตามหมายเลข 7

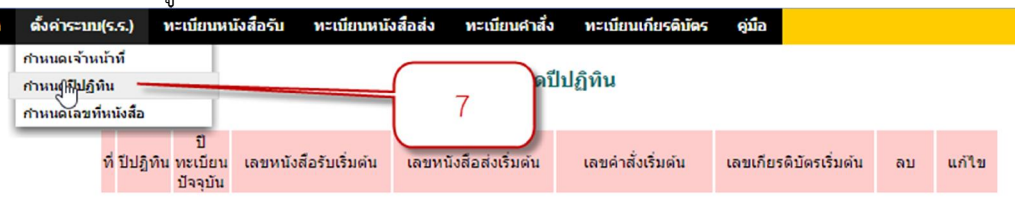

ึกรณี ต้องการปิดการใช้งานทะเบียนใด ให้กำหนดค่าเริ่มต้นทะเบียนนั้นเป็นศูนย์ (0)

3.2.2 คลิกปุม "เพิ่มปปฏิทิน" ตามหมายเลข 8

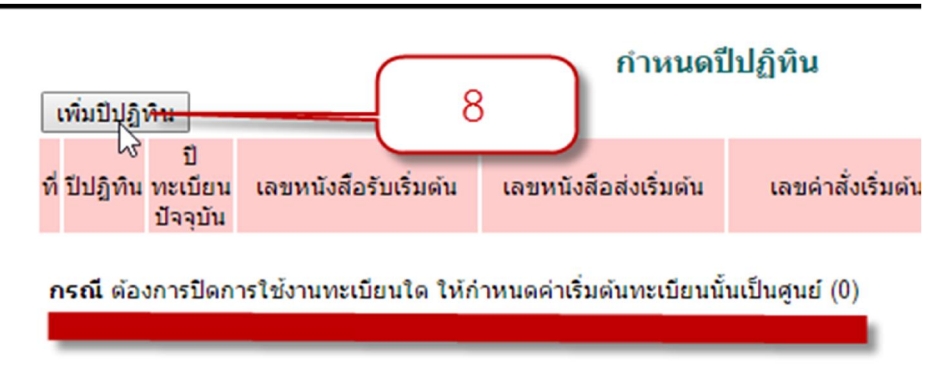

3.2.3 ใสคาปปฏิทินตามความจริง (หมายเลข 9) สวนชองอื่นๆ ใสเลข 1 ใหหมด และเลือก ป ทะเบียนปัจจุบัน (หมายเลข 10) แล้วคลิกปุ่ม ตกลง

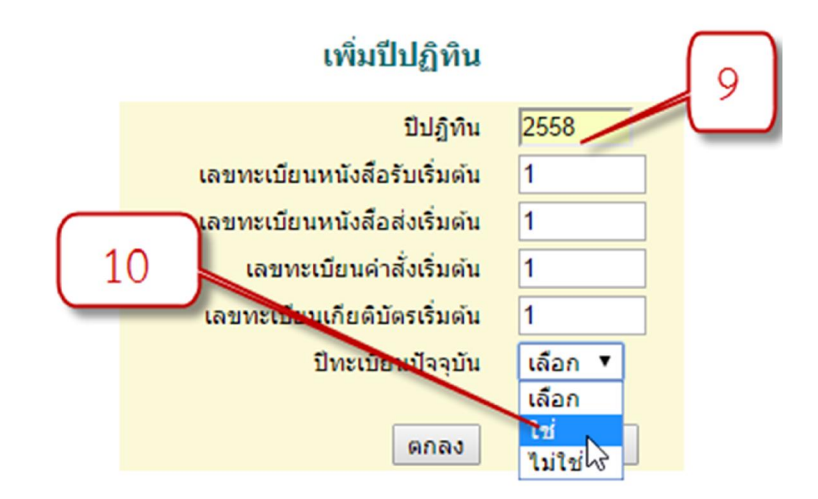

3.2.4 เมื่อกําหนดเสร็จจะไดดังภาพ โดยสามารถ ลบ หรือแกไขได หากกําหนดผิด สวนปตอไปใหคลิก ปุมเพิ่มปฏิทินแลวกําหนดใหม ไมควรลบปปฏิทนเกาทิ้ง

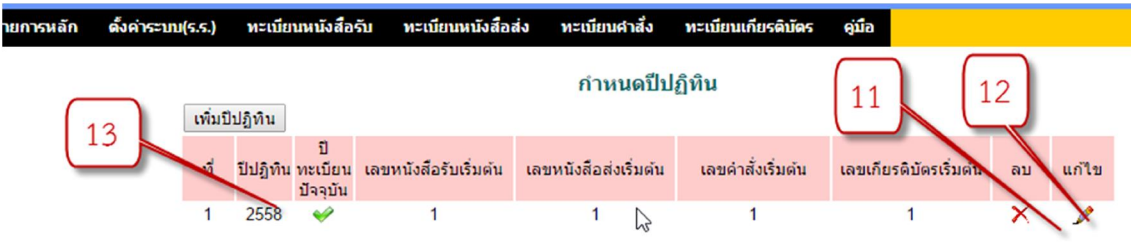

กรณี ต้องการปิดการใช้งานทะเบียนใด ให้กำหนดค่าเริ่มต้นทะเบียนนั้นเป็นศนย์ (0)

**3.3 ทะเบียนหนังสือราชการ -** เมนูยอยตั้งคาระบบ(ร.ร.) "กําหนดเลขหนังสือ"

3.3.1 เลือกหมายเลข 11 และ 12 ตามลําดับ

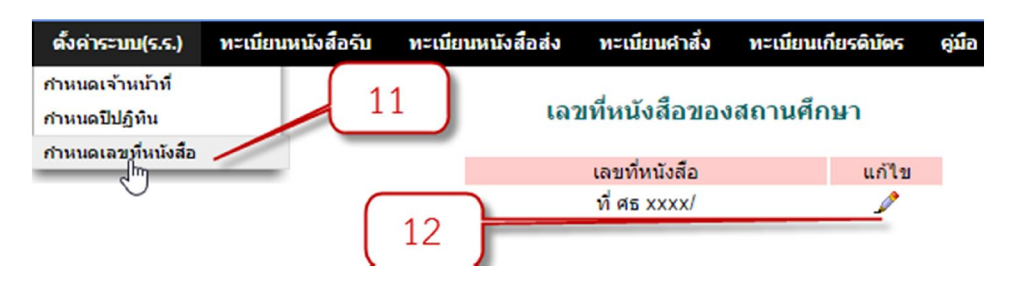

3.3.2 ให้พิมพ์ "ที่ ศธ 04172.xxx/" ตามเลขสถานศึกษาตัวเอง (หมายเลข 13) โดยพิมพ์ตั้งแต่คำว่า "ที่" จนจบที่ "/"แลวคลิกปุม ตกลง

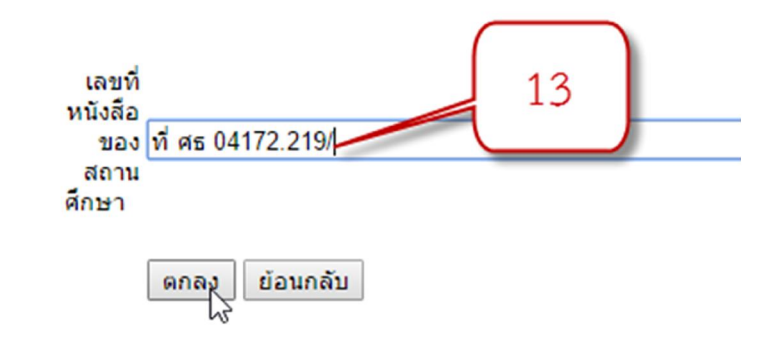

## 3.3.3 จะไดดังภาพ

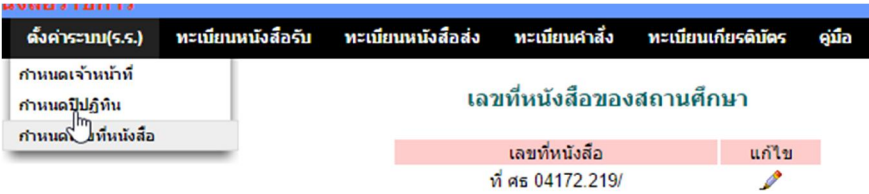

**1.8 . สิ้นสุดการตั้งคาเมนู "ทะเบียนหนังสือราชการ"**